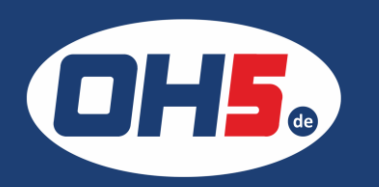

**HP** 

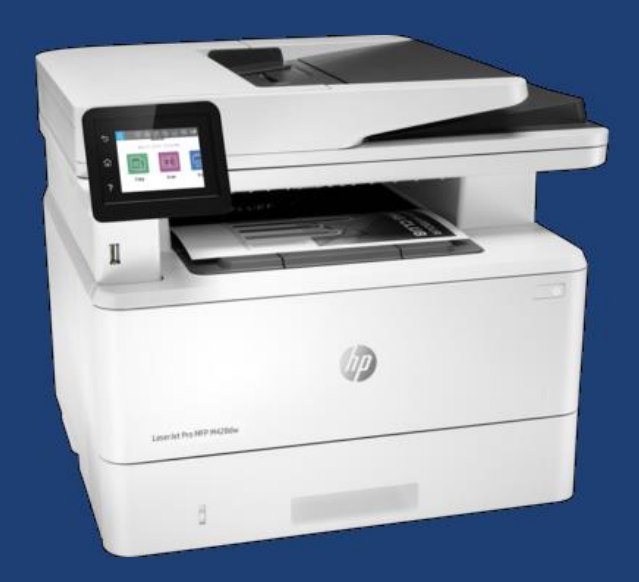

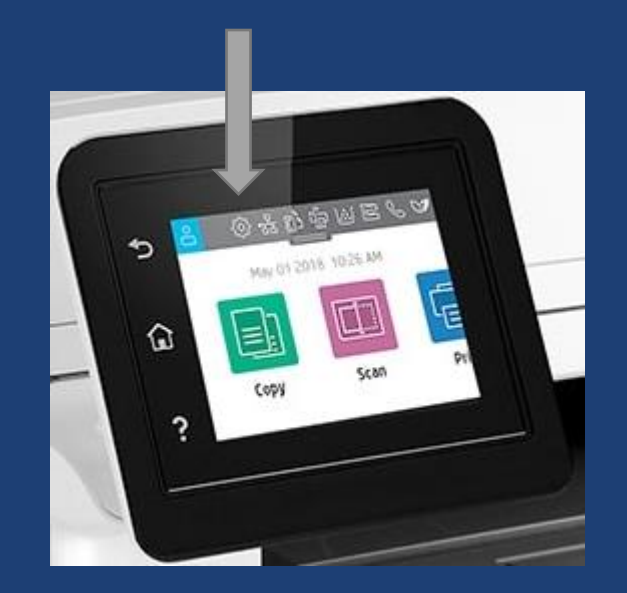

- 1. zunächst auf das Bedienfeld-Dashboard gehen (Dashboard-Leiste am oberen Rand nach unten ziehen oder in der Startanzeige auf den Dashboard-Bereich klicken)
- 2. anschließend das "Zahnrad"-Symbol
- 3. "Berichte" auswählen
- 4. weiter zur "Nutzungsseite"/"Nutzungsbericht" und den Druck bestätigen

## Druckengine

Gedruckte Seiten gesamt: 2289 Gedruckte Seiten insgesamt (2-seitig): 449 Gedruckte Seiten gesamt (S/W): 140 Gedruckte Seiten gesamt (Farbe): 2149

Gesamtseitenzahl des Systems\*: 2289 Staus insgesamt: 1 Fehleinzüge gesamt: 0